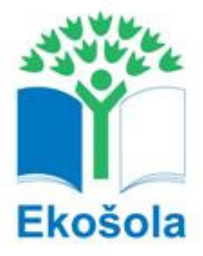

## **Navodila za izpolnjevanje ekoakcijskega načrta**

Pomen semaforjev na prvi strani, ko vstopite z geslom v ekoaplikacijo.

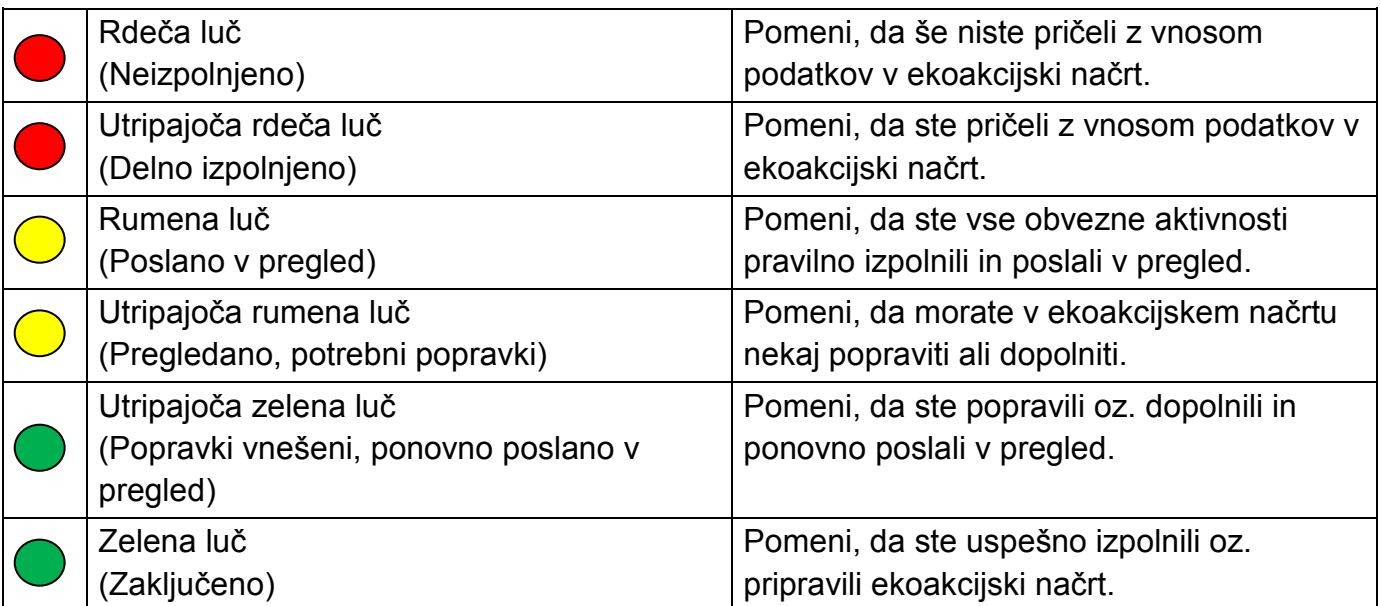

Pomen semaforjev na drugi strani, ko kliknete na **Priprava ekoakcijskega načrta** v ekoaplikaciji.

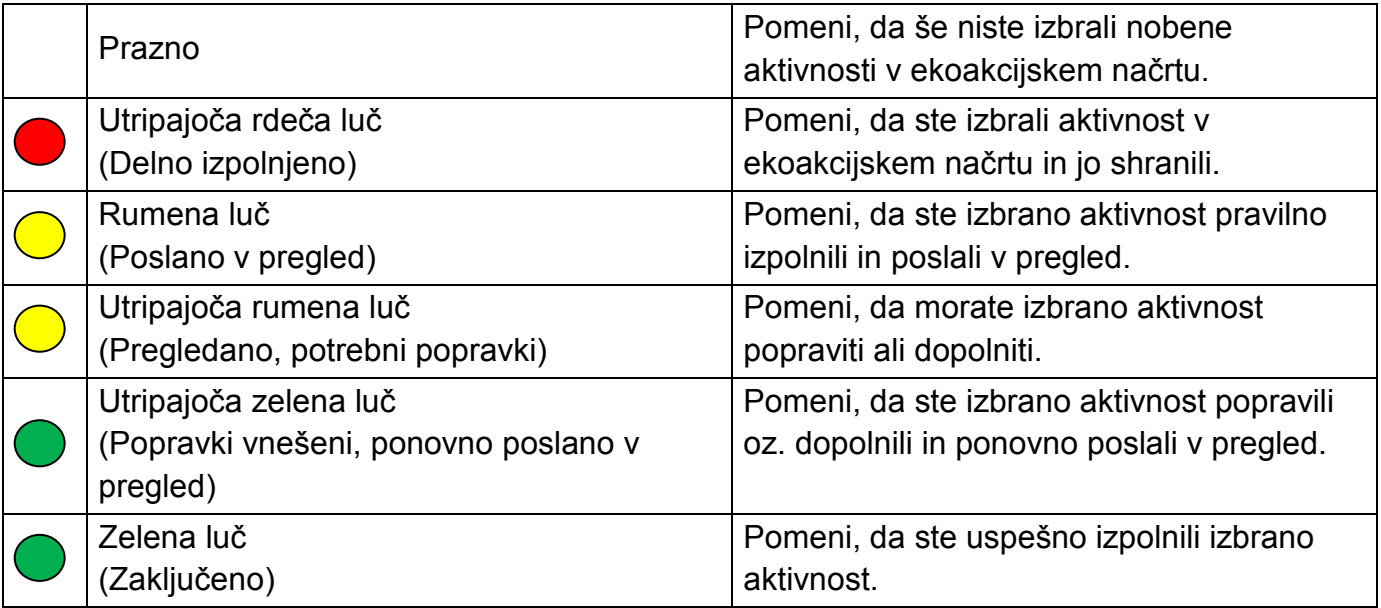

## **PROJEKTI**

- 1. Ko iz spuščenega seznama izberete aktivnost in kliknete na [SHRANI], se vam pojavi semafor, kjer vam utripa rdeča luč. Prav tako se vam zraven imena aktivnosti pojavi ikona posameznega tematskega sklopa, kamor sodi posamezna aktivnost (obvezni projekt) in na skrajni desni strani vrstice gumb **izbriši**.
- 2. Obvezno morate izpolniti vsa polja, razen NAZIVA AKTIVNOSTI in OPOMB.
- 3. Ko izpolnite vsa obvezna polja in kliknete na [SHRANI], se vam v polju **Pošlji v pregled** pojavi kvadratek. Ko na njega kliknete z miško, se pojavi kljukica. Če boste nato kliknili na [SHRANI], boste aktivnost poslali v pregled in na semaforju se vam bo prižgala rumena luč.
- 4. Ko enkrat pošljete aktivnosti v pregled, jih ne morete več popravljati, spreminjati ali izbrisati. To lahko počnete le, preden jih pošljete v pregled.
- 5. V polju **Dnevnik** je zapisano ime in čas tistega, ki je nazadnje spreminjal, izpolnjeval, potrjeval posamezno aktivnost (koordinator ali regijski koordinator ali administrator).

## **OZAVEŠČEVALNE IN ZBIRALNE AKCIJE**

- 1. Ko iz spuščenega seznama izberete aktivnost (ozaveščevalno ali zbiralno akcijo) in kliknete na [SHRANI], se pojavi semafor, kjer utripa rdeča luč. Prav tako se na skrajni desni strani vrstice pojavi gumb **izbriši**.
- 2. Novo aktivnost lahko dodate na dva načina. Kliknete na gumb **Dodaj aktivnost** ali pa predhodno aktivnost shranite in se vam avtomatsko pojavi nova vrstica, kjer lahko izberete aktivnost (ozaveščevalno ali zbiralno akcijo) iz spuščenega seznama.
- 3. Obvezno morate izpolniti vsa polja, razen NAZIVA AKTIVNOSTI in OPOMB.
- 4. Ko izpolnite vsa obvezna polja in kliknete na [SHRANI], se vam v polju **Pošlji v pregled** pojavi kvadratek. Ko na njega kliknete z miško, se pojavi kljukica. Če boste nato kliknili na [SHRANI], boste aktivnost poslali v pregled in na semaforju se vam bo prižgala rumena luč.
- 5. Ko enkrat pošljete aktivnosti v pregled, jih ne morete več popravljati, spreminjati ali izbrisati. To lahko počnete le, preden jih pošljete v pregled.
- 6. V polju **Dnevnik** je zapisano ime in čas tistega, ki je nazadnje spreminjal, izpolnjeval, potrjeval posamezno aktivnost (koordinator ali regijski koordinator ali administrator).

## **IZBIRNE AKTIVNOSTI**

- 1. Izbrati morate vsaj eno aktivnost iz tematskega sklopa, ki ga boste obravnavali v tem šolskem letu.
- 2. Ko iz spuščenega seznama izberete aktivnost in kliknete na [SHRANI], se vam pojavi semafor, kjer vam utripa rdeča luč. Prav tako se vam zraven imena aktivnosti pojavi ikona posameznega tematskega sklopa, kamor sodi posamezna aktivnost in na skrajni desni strani vrstice gumb **izbriši**.
- 3. Novo aktivnost lahko dodate na dva načina. Kliknete na gumb **Dodaj aktivnost** ali pa predhodno aktivnost shranite in se vam avtomatsko pojavi nova vrstica, kjer lahko izberete aktivnost iz spuščenega seznama.
- 4. V spuščenem seznamu so aktivnosti razporejene po tematskih sklopih. V vsakem tematskem sklopu so najprej zapisani razpisani projekti in nato ponujene različne aktivnosti. Če ne najdete nobene primerne aktivnosti, lahko izberete drugo (zadnji izbor v spuščenem seznamu) in nato v polju **Naziv aktivnosti** zapišete svoje ime aktivnosti.
- 5. Pod izbirnimi aktivnostmi ne morete izbrati razpisanega projekta, ki ste ga že izbrali pri obveznih projektih.
- 6. Obvezno morate izpolniti vsa polja, razen NAZIVA AKTIVNOSTI in OPOMB.
- 7. Ko izpolnite vsa obvezna polja in kliknete na [SHRANI], se vam v polju **Pošlji v pregled** pojavi kvadratek. Ko na njega kliknete z miško se pojavi kljukica. Če boste nato kliknili na [SHRANI], boste aktivnost poslali v pregled in na semaforju se vam bo prižgala rumena luč.
- 8. Ko enkrat pošljete aktivnosti v pregled, jih ne morete več popravljati, spreminjati ali izbrisati. To lahko počnete le preden jih pošljete v pregled.
- 9. V polju **Dnevnik** je zapisano ime in pa čas tistega, ki je nazadnje spreminjal, izpolnjeval, potrjeval posamezno aktivnost (koordinator ali regijski koordinator ali administrator).